Guida Docenti – Rilevazione delle frequenze

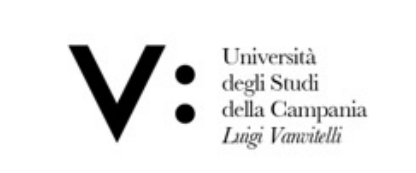

# App **myVanvitelli** – Rilevazione delle frequenze Guida per i Docenti

### **Nuova funzionalità app myVanvitelli : rilevazione delle frequenze**

Mediante questa funzionalità un docente può rilevare le frequenze alle lezioni degli studenti, conservare e scaricare i report di presenza per ognuna delle lezioni tenute nell'ambito delle varie attività didattiche.

- § **La nuova funzionalità di rilevazione delle frequenze è accessibile**
	- § scaricando/aggiornando l'applicazione *myVanvitelli* dagli store IOS e Android
	- accedendo da browser all'indirizzo [https://unicampania-pwa.app.cineca.i](https://unicampania-pwa.app.cineca.it/)t/

Il **login** avviene, in ogni caso, mediante le consuete credenziali del **sistema centralizzato di autenticazione di Ateneo**

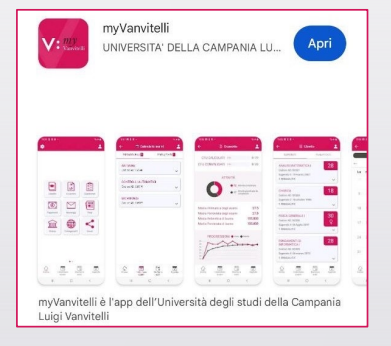

### **Azioni disponibili**

### § **Il docente ha a disposizione le seguenti azioni:**

- § **avviare la rilevazione delle presenze** selezionando una delle attività didattiche di propria competenza e ottenendo in tempo reale l'aggiornamento delle marcature dagli studenti;
- § **richiedere la verifica delle presenze** avviando durante il corso una «rilevazione di controllo» che, in un ristretto lasso di tempo, consente agli studenti di confermare la propria presenza a lezione;
- § **aggiungere manualmente una presenza** nel caso in cui uno studente sia impossibilitato a farlo; l'aggiunta degli studenti è possibile sia durante la lezione, che a lezione terminata;
- § **verificare il posizionamento delle presenze geolocalizzate su una mappa** per gli studenti che, liberamente, concedono alla propria app il permesso di geolocalizzare il dispositivo;
- § **delegare un altro docente alla rilevazione delle presenze** per un dato corso;
- § **segnalare un abuso** da parte di uno studente che viola le regole di presenza a lezione;
- § **chiudere la rilevazione** ottenendo il report finale delle presenze;
- § **visualizzare e gestire lo storico delle rilevazioni** che ha effettuato nell'ambito dei corsi tenuti.

### **Accedere alla funzionalità**

§ **Accedere alla funzionalità…**

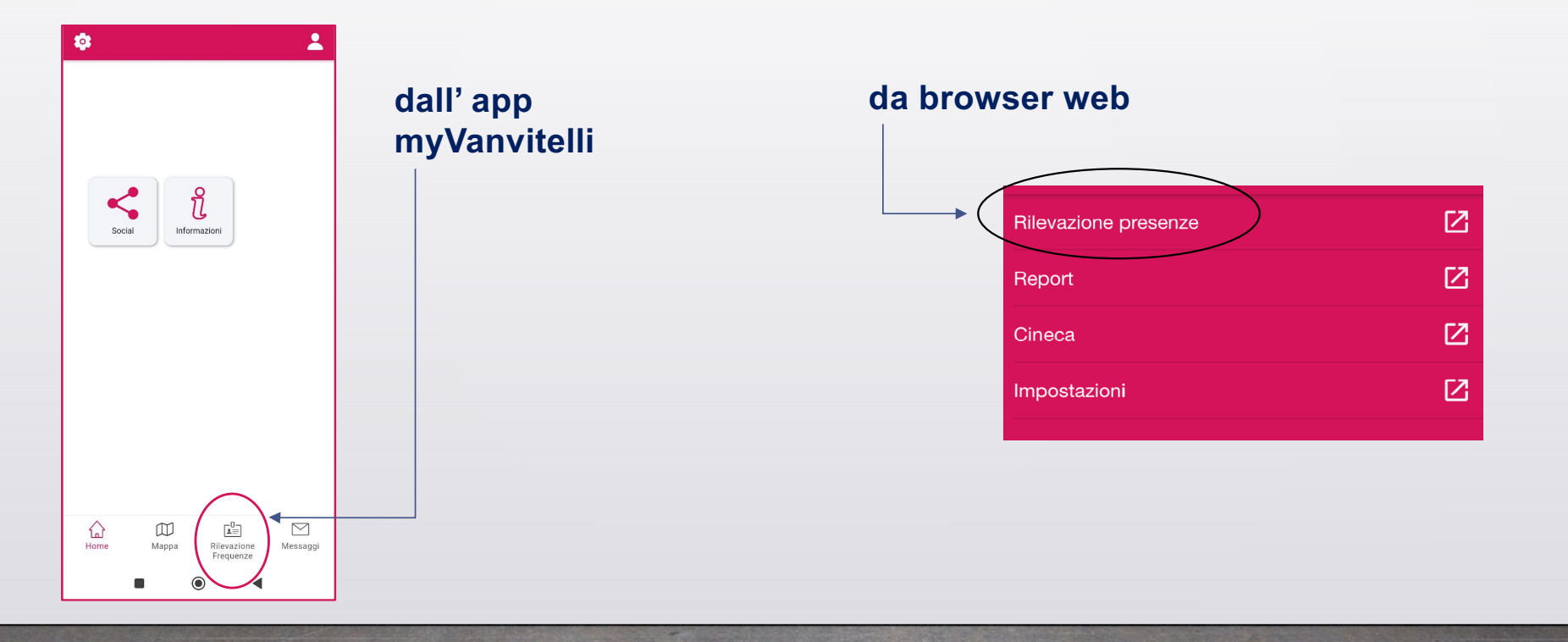

### **Avviare una rilevazione**

§ **Per avviare una nuova rilevazione…**

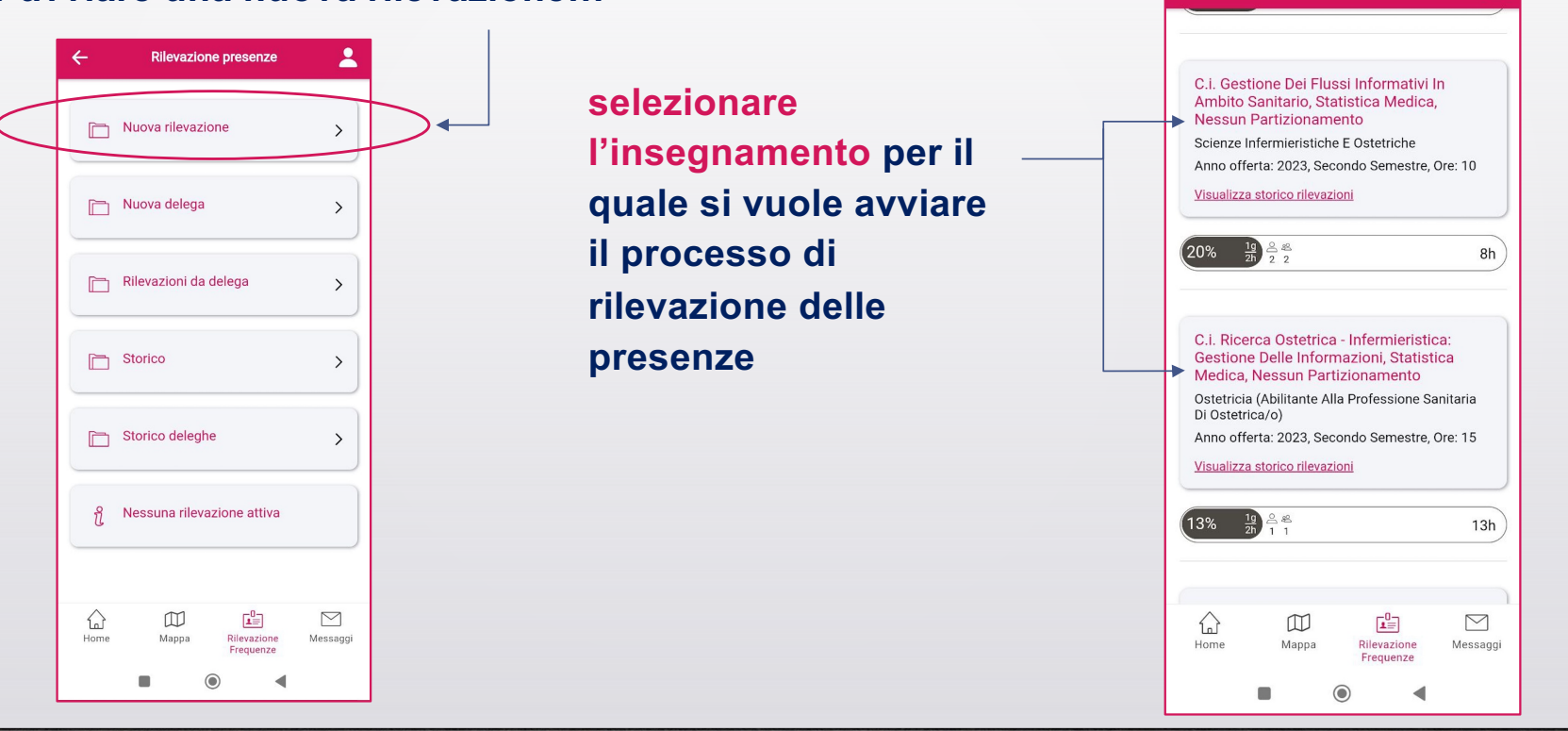

 $\overline{\mathbf{z}}$ 

 $\leftarrow$ 

Nuova rilevazione

### **Avviare una rilevazione**

§ **Nell'avviare una nuova rilevazione è necessario indicare la durata in ore accademiche della lezione. Eventuali frazioni di ora dovranno essere espresse in centesimi (es. 1 ora e mezza = 1,5).**

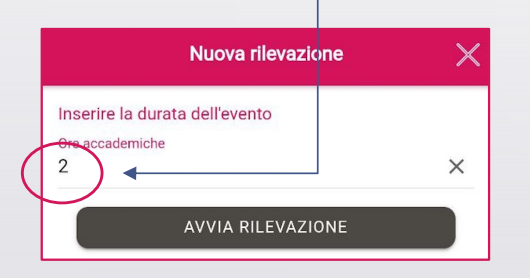

**L'avvio della rilevazione genera un codice univoco che il docente deve comunicare agli studenti (extra app). Utilizzando tale codice gli studenti saranno in grado di marcare la presenza che verrà trasmessa in tempo reale al docente stesso.**

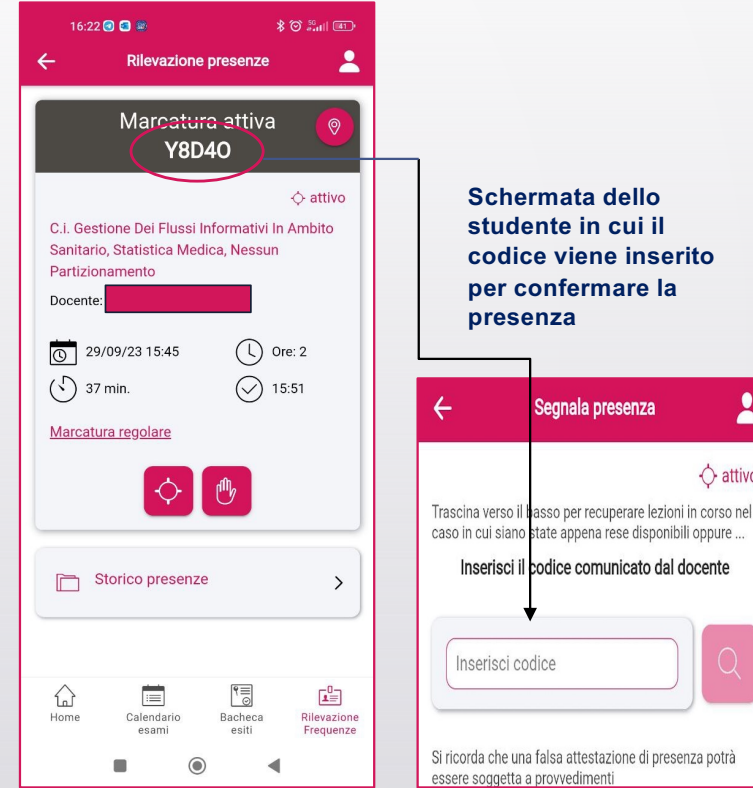

**Guida nuova funzionalità di rilevazione delle frequenze**

 $\overline{\mathbf{r}}$ 

 $\Diamond$  attivo

### **Durante la rilevazione**

- § **Mentre è in corso una rilevazione è possibile svolgere una delle azioni di seguito descritte.**
	- ≗  $\leftarrow$ **Rilevazione presenze** § **Consultare l'elenco dei presenti. Rilevazione Attiva**  $\circledcirc$ § **Avviare una verifica delle presenze in modo che in XXRBG un ristrettissimo lasso di tempo gli studenti**  C.i. Gestione Dei Flussi Informativi In Ambito **possono confermare la loro presenza in aula.** Sanitario, Statistica Medica, Nessun Partizionamento § **Consultare una mappa con l'indicazione del punto**  Docente: **preciso in cui si trovano gli studenti che hanno**  30/09/23 17:59 Ore: 2  $\circ$ **marcata la propria presenza e hanno concesso**   $(1)$ 11 min. <u>ਰੇਹ</u> 1 **all'app il permesso di geolocalizzare la posizione del dispositivo.** Marcature regolari in questo momento § **Terminare la rilevazione delle presenze.**

### 77 T T

### **Elenco presenti**

## § **Consultando l'elenco dei presenti è possibile…**

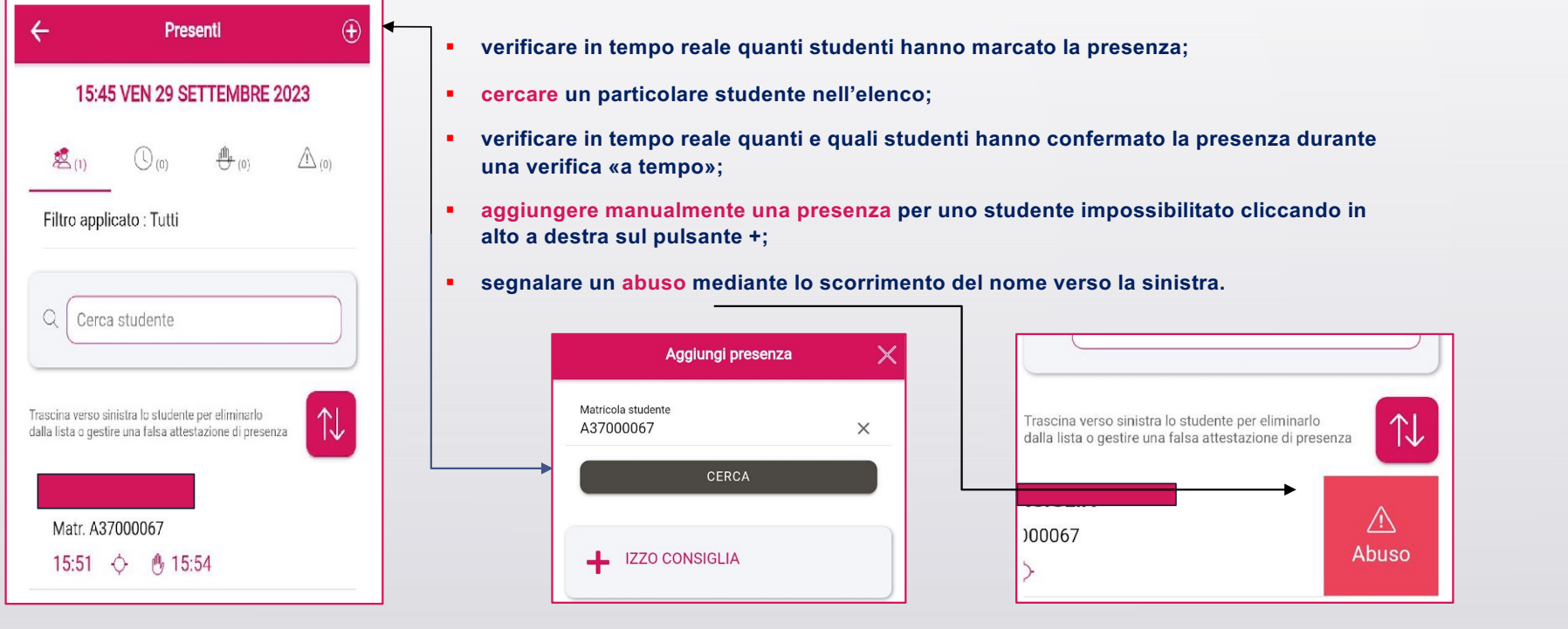

### **Verifica presenze «a tempo»**

§ **Avviando una verifica a tempo gli studenti hanno 60 secondi per confermare la propria presenza in aula.**

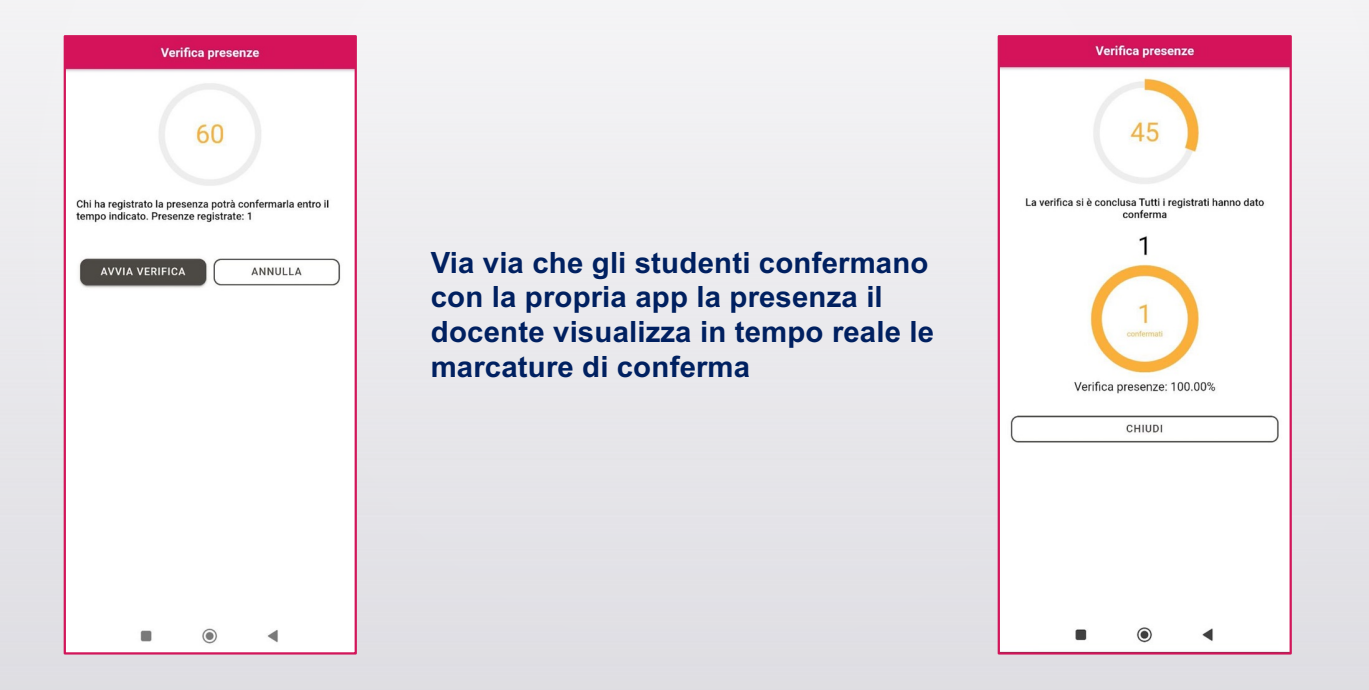

### **Delega**

§ **Un docente può delegare un altro docente alla rilevazione delle presenze per un dato insegnamento e una data lezione. Può effettuare la ricerca utilizzando l'apposita casella di testo e inserendo alcuni dei caratteri del nominativo da cercare**

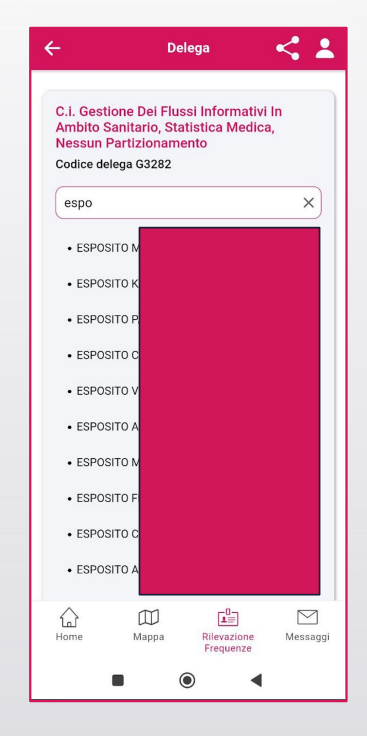

### **Storico e report delle presenze**

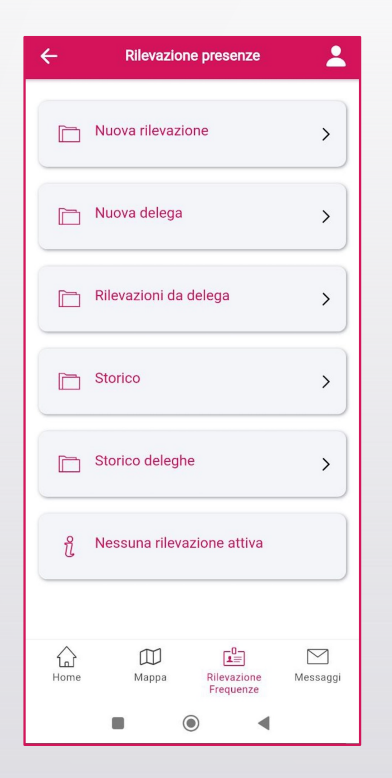

- § **Le restanti funzionalità dell'app riguardo la rilevazione delle presenze consentono di consultare lo storico di tutte le rilevazioni (lezioni) effettuate e lo storico delle deleghe concesse. Attraverso la funzione «Storico» è possibile ottenere report per data, insegnamento e anno solare al fine di semplificare la ricerca.**
- § **Accedendo al tab "PER INSEGNAMENTO" e selezionando successivamente l'insegnamento interessato (attraverso il triangolino sulla destra) si accede alla sezione "RILEVAZIONI" da dove è possibile ottenere tutte le lezioni per un dato insegnamento. Dalla sezione "STUDENTI", invece, si può ottenere l'elenco di tutti gli studenti con i relativi totali delle frequenze. Cliccando sull'apposito simbolo, inoltre, è possibile ottenere i report in formato pdf.**

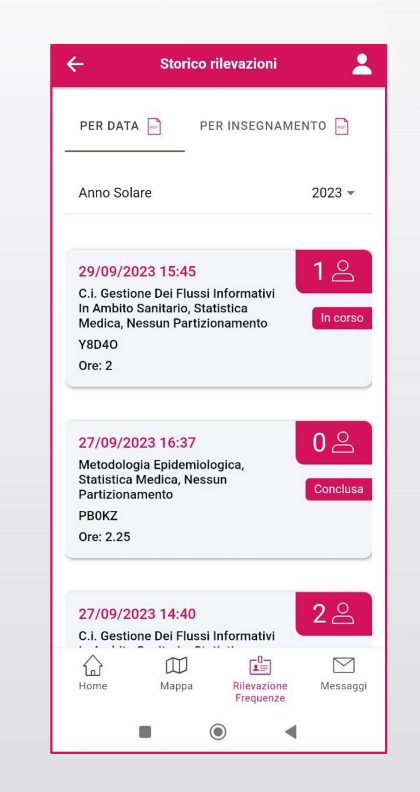